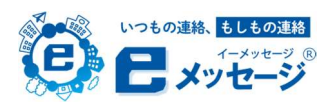

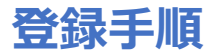

### アプリのみを利用する方

アプリを利用する方は、はじめにアプリストア (App Store / Google Play)で「e メッセージ」と検索、 もしくは右の QR コードにアクセスし、アプリをインストールしてください。

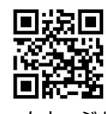

「e メッセージ」 ダウンロード用

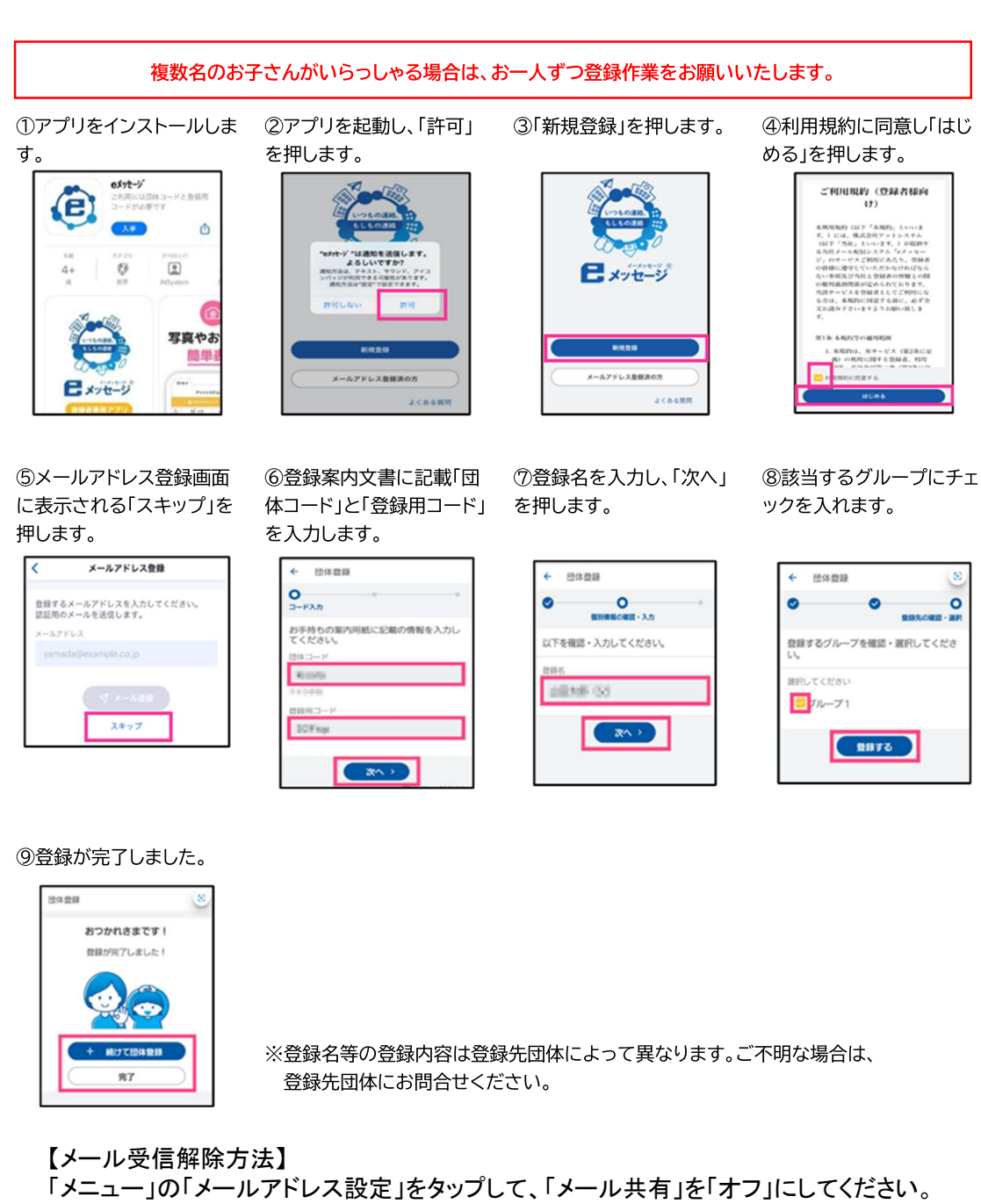

【サポート窓口 兼 個人情報保護管理窓口】 株式会社アットシステム フリーダイヤル: 0120-47-3712 (平日 午前9時 ~ 午後5時) サポートページ https://support.e-msg.jp/appli/

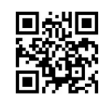

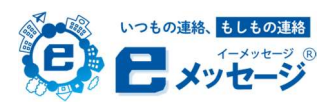

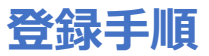

## アプリとメールの両方を利用する方

アプリとメールを併用することで、機種変更などを行う場合に情報の引継ぎを行うことができます。メールアドレスはアプリ登録後に追加設定 していただくこともできます。※既に登録されている場合は、必ず登録されているメールアドレスを入力してください。

アプリを利用する方は、はじめにアプリストア(App Store / Google Play)で「e メッセージ」と検索、 もしくは右の QR コードにアクセスし、アプリをインストールしてください。 「e メッセージ」

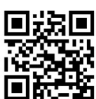

ダウンロード用

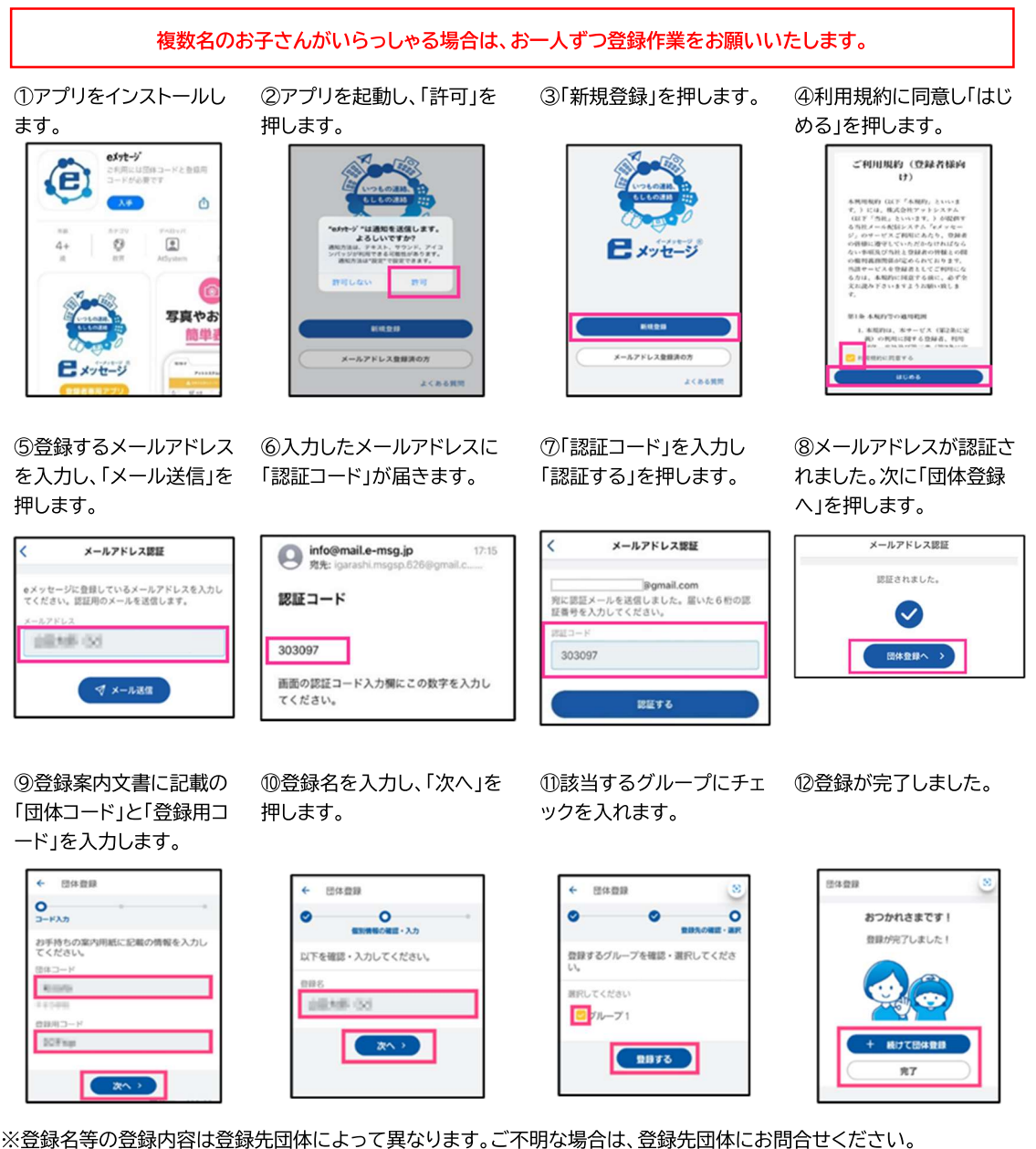

【メール受信解除方法】

【サポート窓口 兼 個人情報保護管理窓口】 「メニュー」の「メールアドレス設定」をタップして、「メール共有」を「オフ」にしてください。

株式会社アットシステム フリーダイヤル: 0120-47-3712 (平日 午前9時 ~ 午後5時) サポートページ https://support.e-msg.jp/appli/

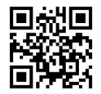

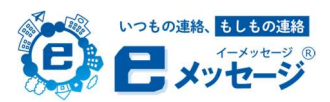

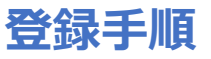

#### アプリとメールの両方を利用する方(後からメールを登録する方)

1「e メッセージ」アプリを 開き右下にある「メニュー」 押します。 ボタンを押します。

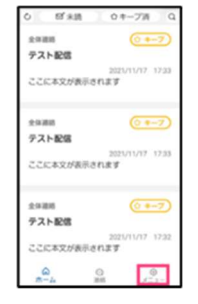

 $2$  mans  $\boxtimes$   $\overline{ \times \cdots \times}$  $\Delta$  as  $2 - w$  $Q$  anyones **G** running  $0.44999298$  $25$ 

2「メールアドレス設定」を

③「追加」を押します。

4登録するメールアドレス を入力欄に入力し、「メー ル送信」を押します。

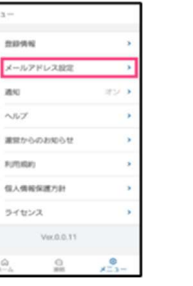

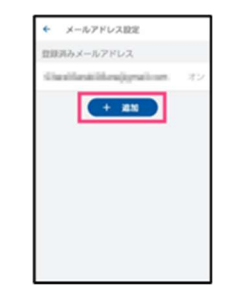

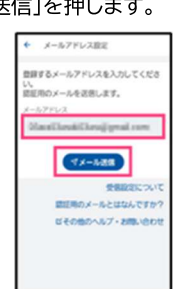

5入力したメールアドレス 宛に認証コードが届きま す。

6メールに届いた認証コー ドを入力欄に入力し、「認証 する」を押します。

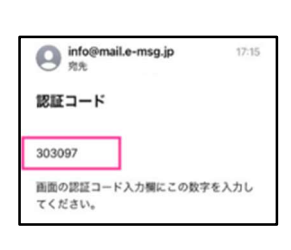

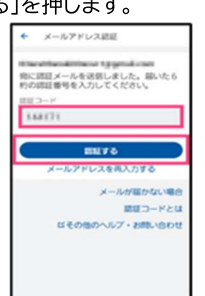

7「認証しました」と表示さ れ、メールアドレスの登録 が完了です。 メールアドレス認証

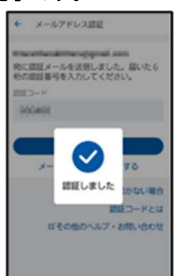

【メール受信解除方法】

「メニュー」の「メールアドレス設定」をタップして、「メール共有」を「オフ」にしてください。

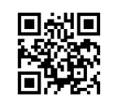

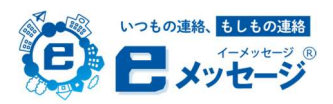

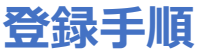

#### 既にメールアドレスを登録済みで新たにアプリを利用する方

アプリを利用する方は、はじめにアプリストア (App Store / Google Play)で「e メッセージ」と検索、 もしくは右の QR コードにアクセスし、アプリをインストールしてください。

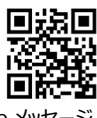

「e メッセージ」 ダウンロード用

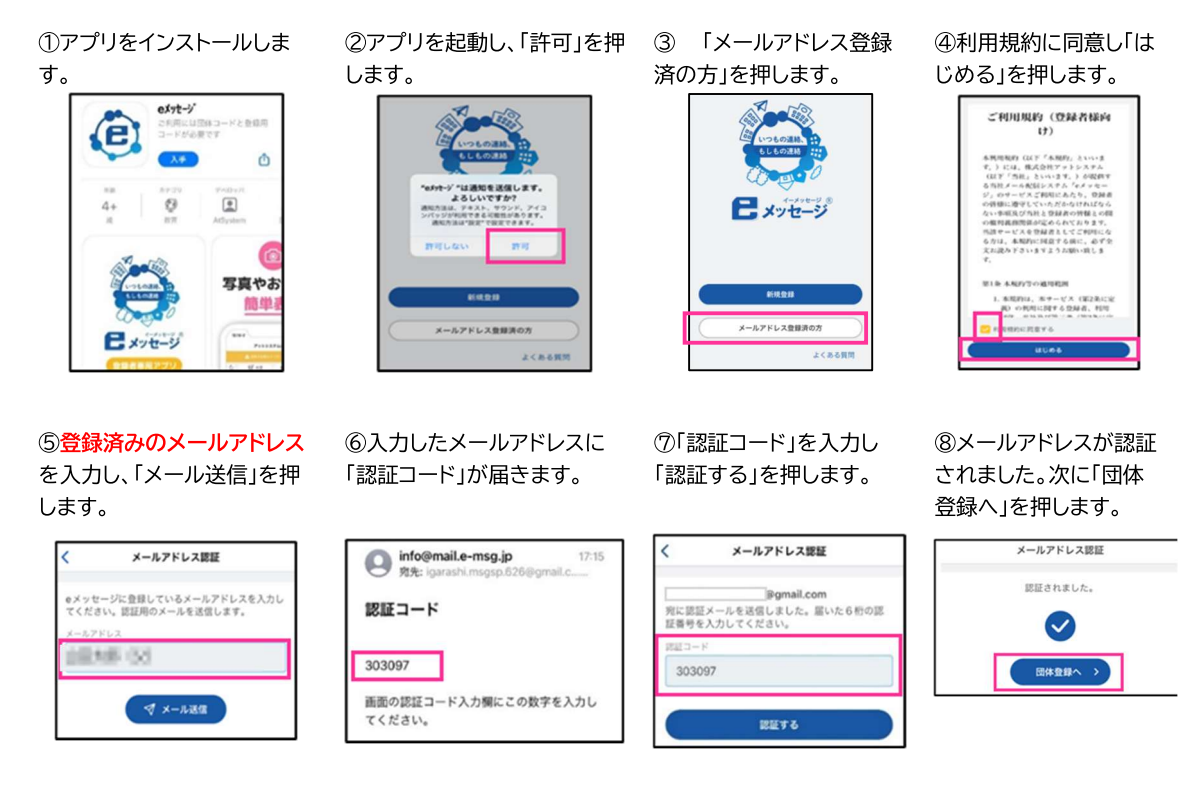

#### ⑨登録確認で「登録名」を確認 し「完了」をクリックします。

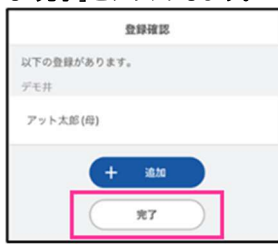

【5既に登録しているメールアドレスについて】

※iPhone をご利用の場合、docomo 等のアドレスではなく iCloud のアドレスで 登録されている場合があります。 ※登録が見つからない場合はエラーが表示されますので、新規登録を行ってください。

※登録名等の登録内容は登録先団体によって異なります。ご不明な場合は、登録先団体にお問合せください。

# 【メール受信解除方法】

「メニュー」の「メールアドレス設定」をタップして、「メール共有」を「オフ」にしてください。

【サポート窓口 兼 個人情報保護管理窓口】 株式会社アットシステム フリーダイヤル: 0120-47-3712 (平日 午前9時 ~ 午後5時) サポートページ https://support.e-msg.jp/appli/

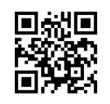

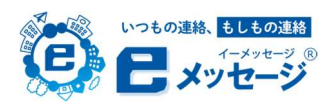

# 登録手順

フィーチャーフォン(ガラケー)の方 / アプリの利用を希望しない方

複数名のお子さんがいらっしゃる場合は、お一人ずつ登録作業をお願いいたします。

1以下の QR コードまたは URL から登 録用サイトにアクセスしてください。

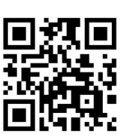

https://web.e-msg.jp/ent/

④ 登録案内文書に記載の「団体コー 6登録情報を記入します。 ド」と「登録用コード」を入力します

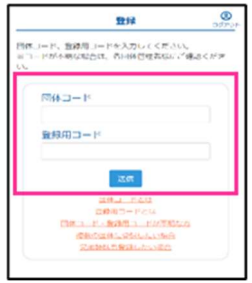

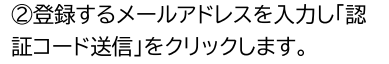

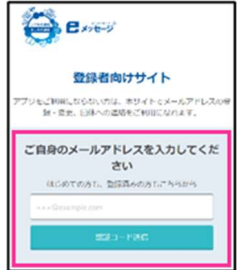

(登録内容は管理者の設定により異な ります)

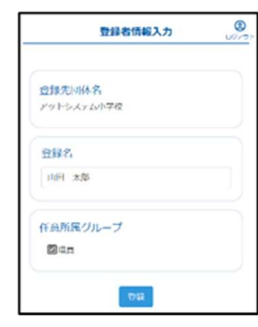

3メールアドレスに届いた認証コ ードを入力し「認証コード確認」を クリックします。

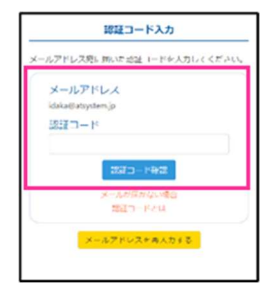

6登録が完了しました。

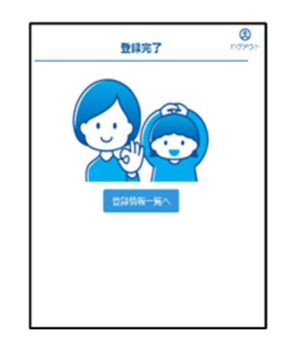

※セキュリティ上、フィーチャーフォンからは、登録者向けサイトにアクセスできません。フィーチャ ーフォンをご利用の方は、パソコンなどから登録者向けサイトへアクセスし、メールアドレス入力欄 にフィーチャーフォンのメールアドレスを入力してご登録いただくか、フリーダイヤルにお問合せく ださい。

【メール受信解除方法】

「メニュー」の「メールアドレス設定」をタップして、「メール共有」を「オフ」にしてください。

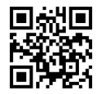